# **Oregon School-Based Health Centers**

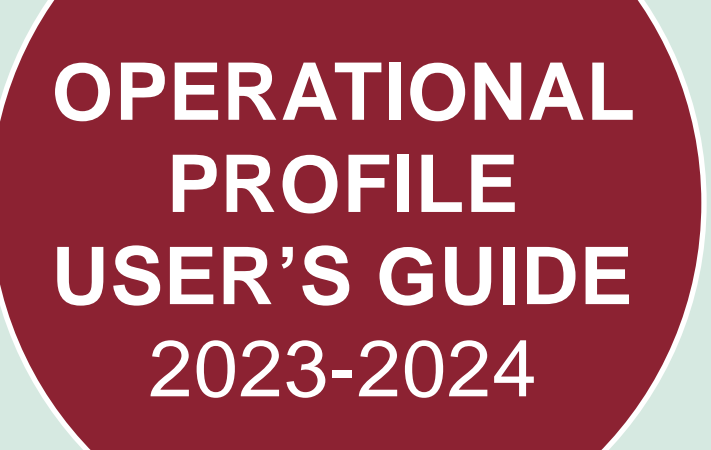

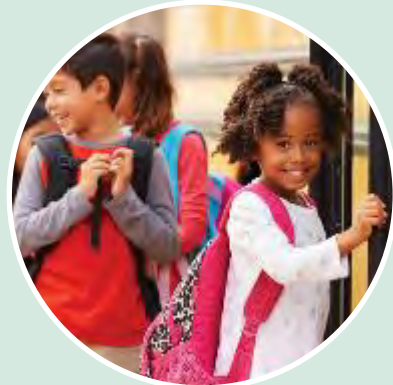

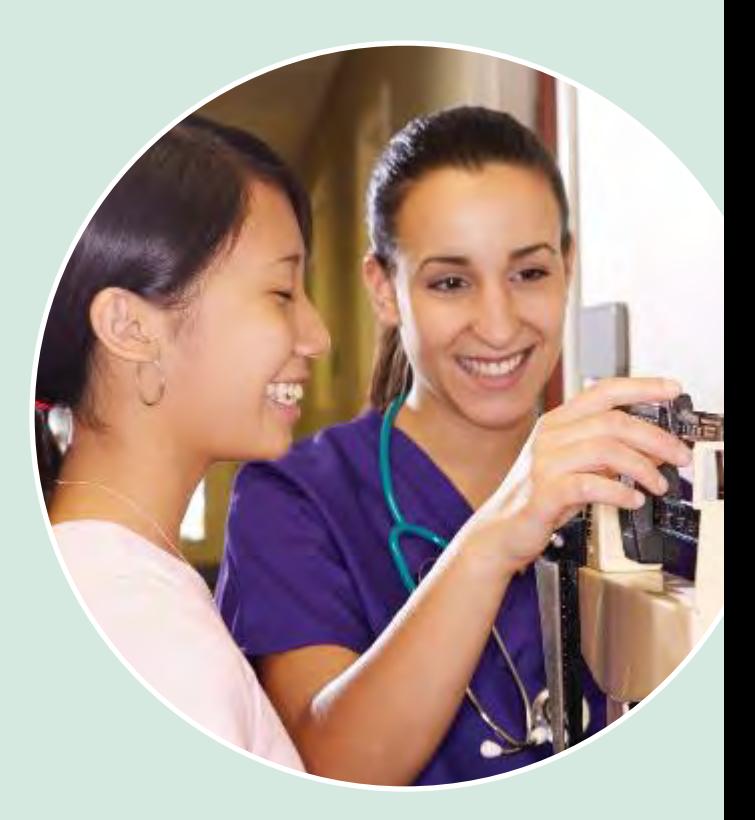

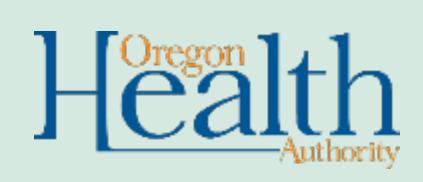

PUBLIC HEALTH DIVISION School-Based Health Center Program

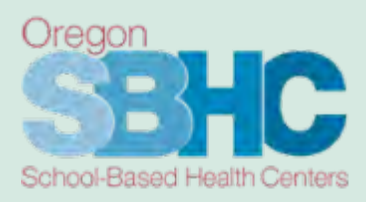

## **Table of Contents**

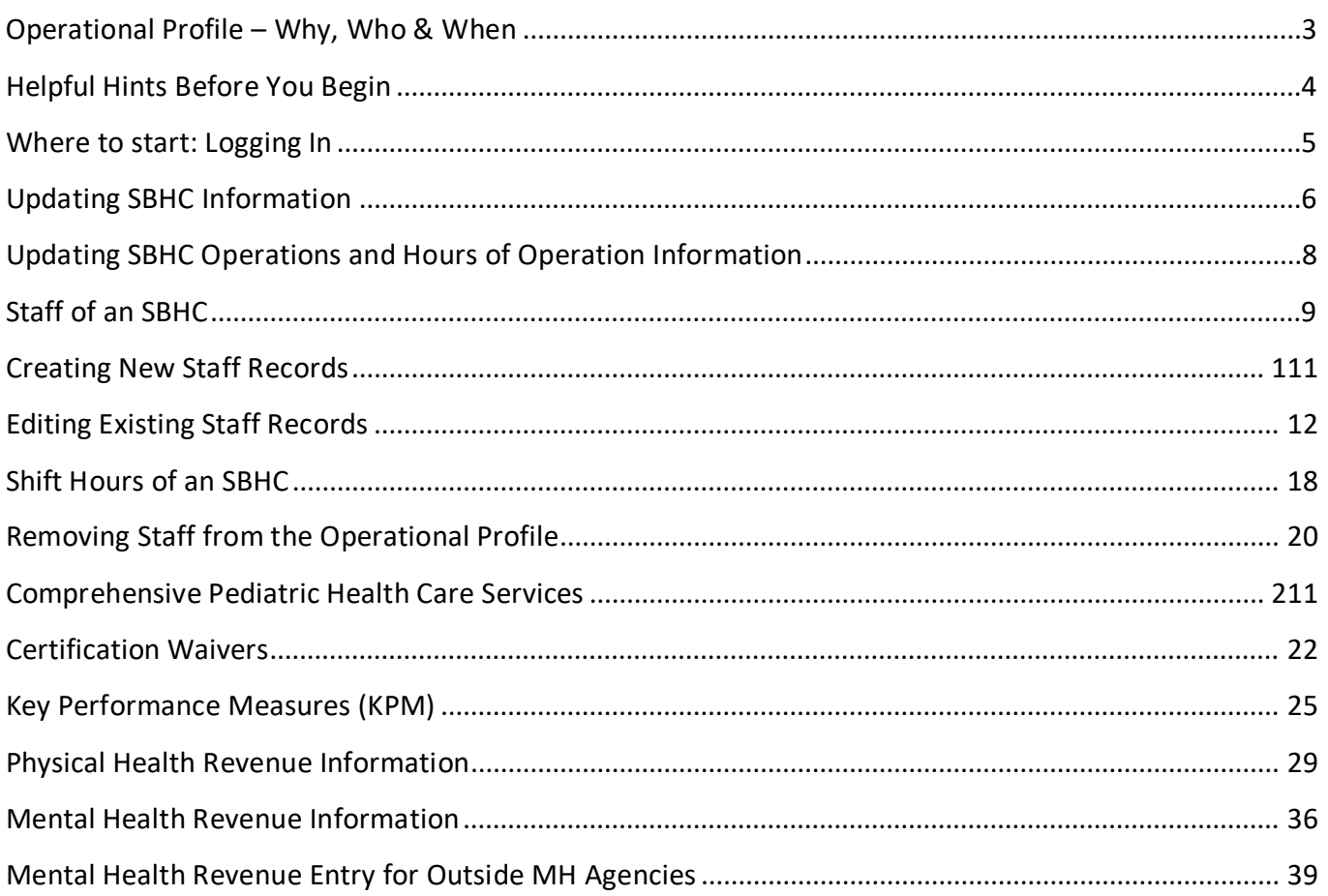

# <span id="page-2-0"></span>Operational Profile – Why, Who & When

#### Why have an Operational Profile?

To start, FILLING OUT THE SBHC OPERATIONAL PROFILE IS A REQUIREMENT FOR CERTIFICATION. In addition to being a requirement, the profiles provide vital information that serves many purposes including:

- Demonstrate that SBHCs are meeting the Standards for Certification, including:
	- o Staffing roles and shifts
	- o Hours of Operation
	- o Key Performance Measures (KPM)
	- o Financial Annual Revenue
- Enable the State Program Office (SPO) to answer questions from legislators or partners regarding information such as:
	- o Patient Centered Primary Care Home (PCPCH) status
	- o The number of centers with Youth Advisory Councils/Committees
	- o The number of centers with Dental Providers, etc.

#### Who is responsible for filling out the Operational Profile?

Each SBHC Site Coordinator is responsible for the content of their Operational Profile(s) as a requirement for SBHC Certification.

#### When to fill out the Operational Profile?

- Before initial certification: Prior to initial certification verification site visit.
- After initial certification October  $1^{st}$  Deadline: Concurrent with the start of each school year, sites are required to have their Operational Profiles up to date by October 1<sup>st</sup> each year.
- As changes occur throughout the year: Changes in staffing, hours, or other information occur throughout the year; sites are required to keep their Operational Profile up to date. *Key Performance Measure and Financial information is only submitted once a year by the October 1st deadline.*
- Prior to the verification site visit

#### State Program Office – Operational Profile Audit Process

After the October 1<sup>st</sup> deadline the SPO will audit the Operational Profiles to ensure sites comply with the current Standards for Certification. Sites that are out of compliance will be notified and may be required to submit waivers. Waivers are not issued for incomplete operational profile entries and updates.

# <span id="page-3-0"></span>Helpful Hints Before You Begin

Areas that need to be updated by the October 1<sup>st</sup> deadline AND throughout the year for the CURRENT fiscal year 2023-2024:

(Fiscal year = July  $1^{st}$  through June 30<sup>th</sup>)

- Details tab
- Operations tab
- Hours of Operation tab
- Staff tab
- Shift Hours tab
- Services tab

### Areas that are updated once a year by the October 1<sup>st</sup> deadline for the **PREVIOUS** fiscal year 2022-2023:

(Fiscal year = July  $1^{st}$  through June 30<sup>th</sup>)

- KPM tab
- Physical Health Billing/Revenue tab
- Mental Health Billing/Revenue tab

NOTE: Brand new SBHCs that are certified on or after January 1 are not required to submit KPM data for that fiscal year. SBHCs who undergo a transfer of medical sponsorship on or after January 1 are not required to submit KPM data for that fiscal year, but they will need to submit financials for whatever portion of the year they sponsored the SBHC.

#### Accuracy Confirmation Areas MUST be Completed

Once you have logged in, you will see an accuracy confirmation area at the bottom of the Details, Operations, Staff and Shift Hours tab. You *must* verify the information on those pages/tabs is fully complete and accurate by filling out the accuracy confirmation area (shown below). This area indicates you have reviewed and updated the information shown on that tab and are confirming that it is accurate. If you don't fill this area out the Operational Profile is not complete.

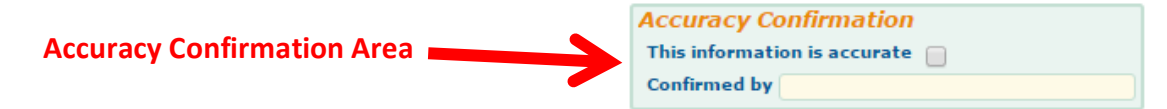

#### Internet Browsers

You can only use Chrome, Safari or Microsoft Edge.

#### Navigation Tip

Do not use the 'Back button' on your internet browser as it will take you out of the system. Use the buttons provided on the website.

#### Changes to the database are AUTOMATIC

Any change you make is immediately saved, even if you navigate away from the page before you are finished entering the information.

If you require any assistance or have questions, contact us at SBHC.Program@ODHSOHA.OREGON.GOV.

# <span id="page-4-0"></span>Where to start: Logging In

Before you can log in to the SBHC data system, you must obtain your Account ID and Password from the Oregon SBHC State Program Office at [SBHC.PROGRAM@ODHSOHA.OREGON.GOV.](mailto:SBHC.PROGRAM@ODHSOHA.STATE.OR.US) Login information does not change from year to year.

1. Click the link to login:

<https://mchweb.oha.state.or.us/fmi/webd/>

The FileMaker WebDirect screen will appear.

2. Open the SBHC Operational Profile login page by clicking the "SBHC" icon.

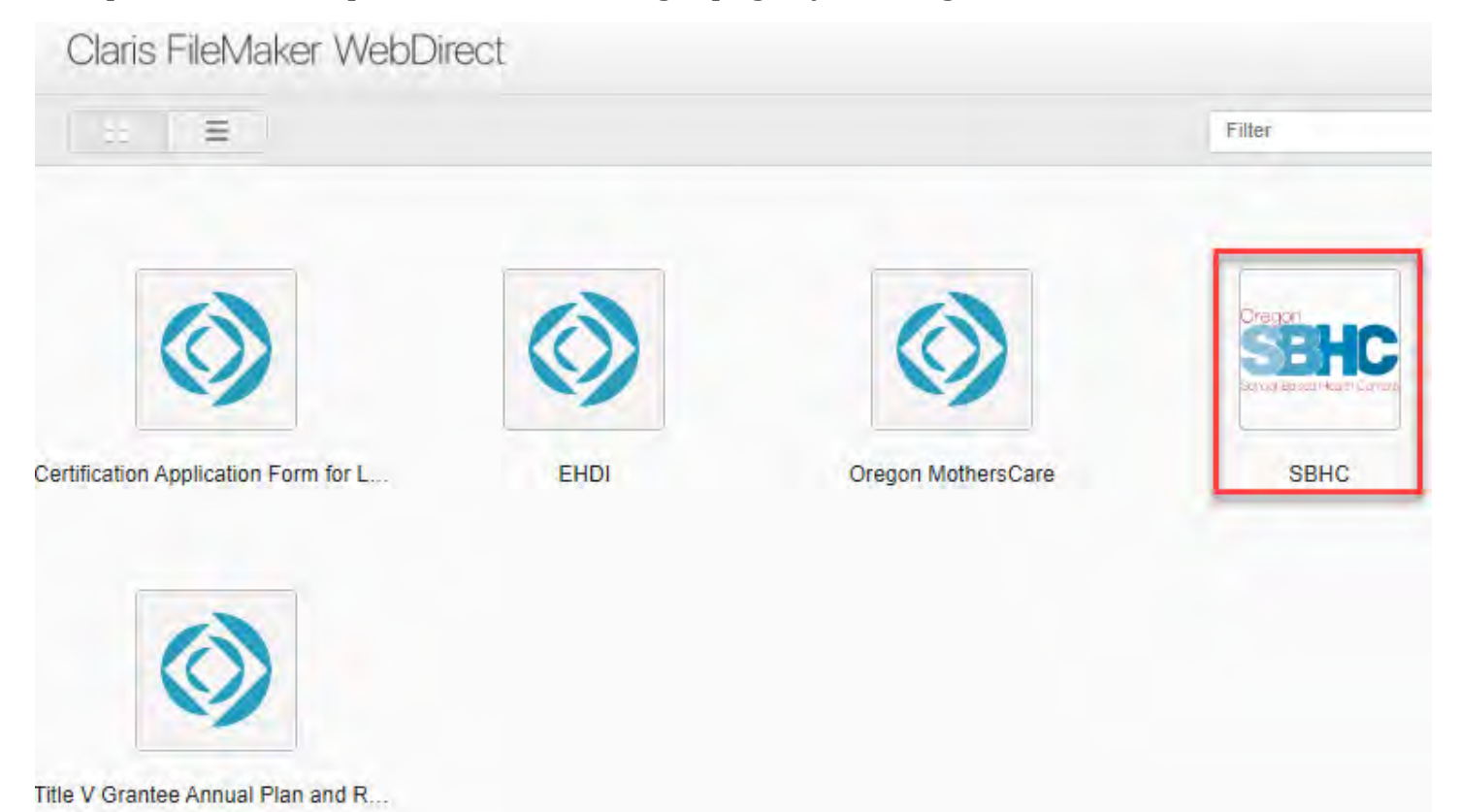

3. Enter your account name and password and click the "OK" button.

NOTE: Use the same login information as last year.

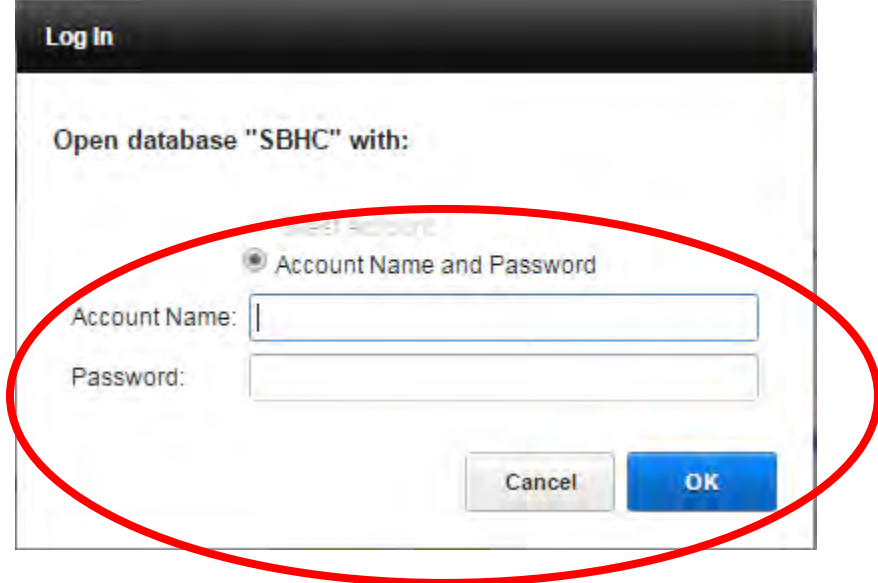

# <span id="page-5-0"></span>Updating SBHC Information

4. From the "SBHC Menu", select your desired center by clicking the "To SBHC" button.

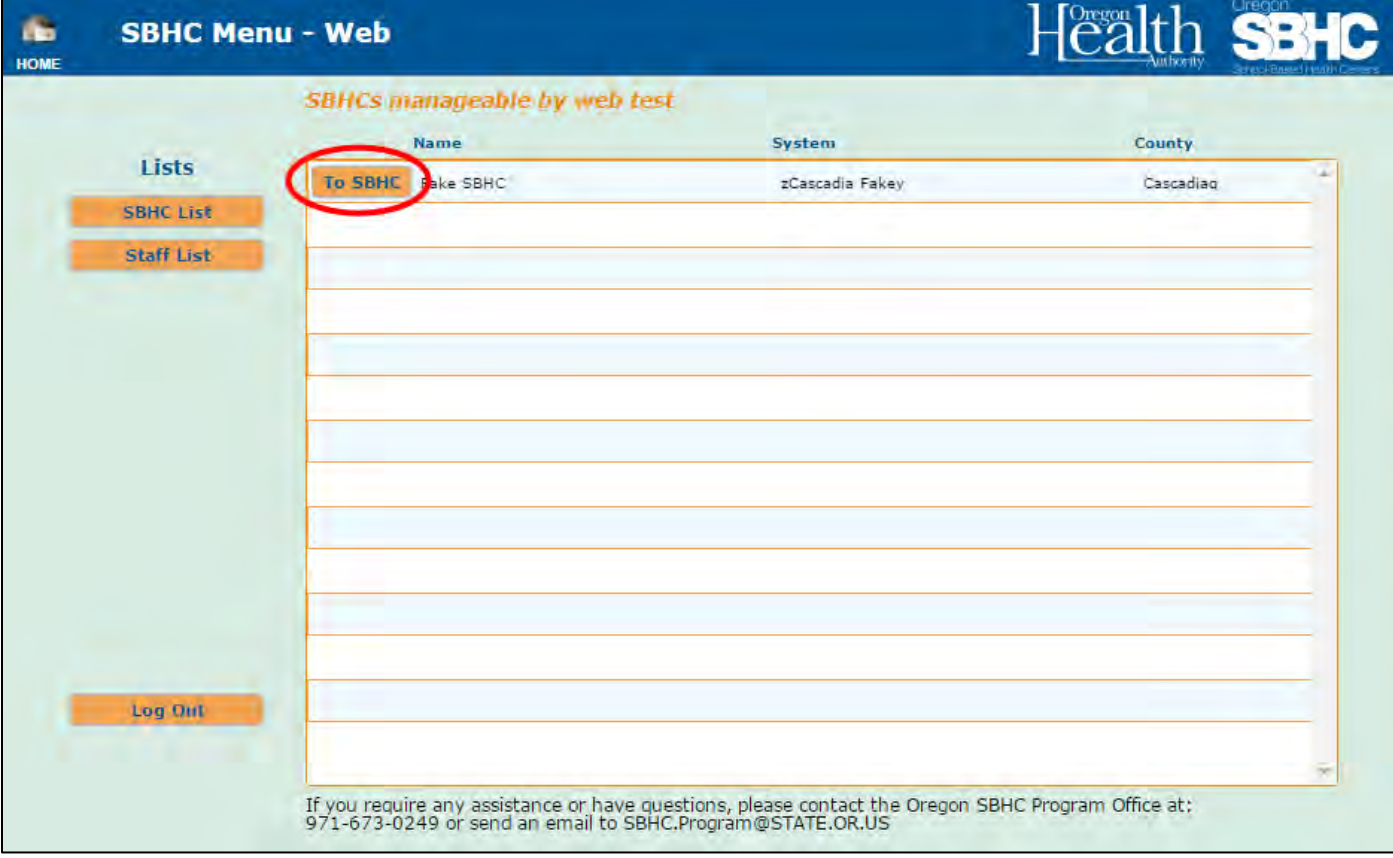

5. The "SBHC Detail" screen will appear with the "Details" Tab selected by default.

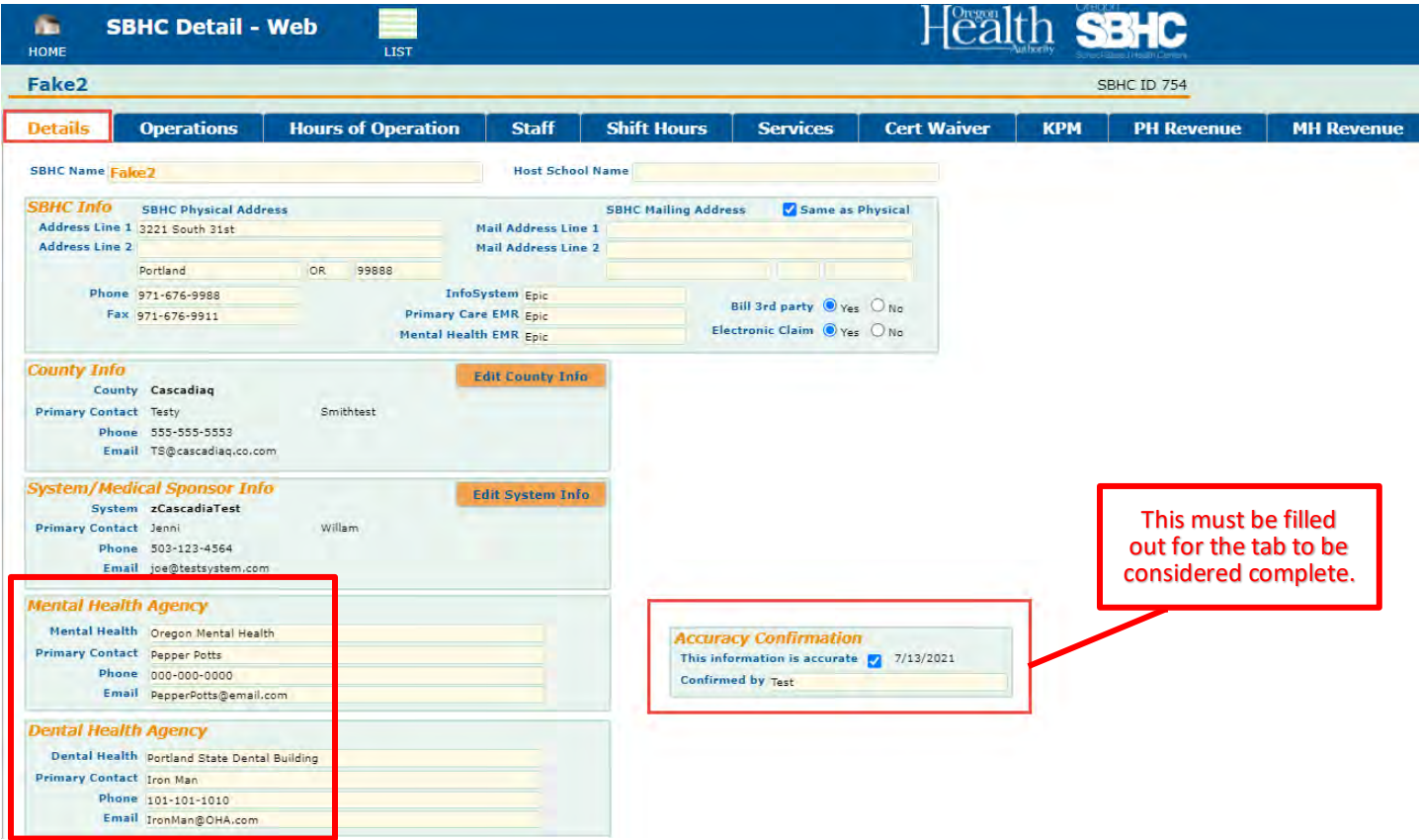

- 6. The "SBHC Info" section is where you edit physical address/mailing address, host school name, phone numbers and EMR/EHR system used by the center.
- 7. The "County Info" section contains information about your primary contact at the county. Click on the orange "Edit County Info" button to make changes to this area.
- 8. The "System/Medical Sponsor Info" section is where you edit the primary contact for the System/Medical Sponsor. Click on the orange "Edit System Info" button to make changes to this area.
- 9. The "Mental Health Agency", and "Dental health Agency" sections contain primary contact information. When appropriate, verify this information with the outside Mental Health agency who is partnering with the SBHC.

## <span id="page-7-0"></span>Updating SBHC Operations and Hours of Operation Information

10. The "Operations" tab and "Hours of Operation" tab contain information about Populations Served, current PCPCH status, Youth Advisory Council, and Hours Open for in-person Primary Care and Mental Health Services. Both tabs must be updated for the CURRENT service year  $(7/1/2023 - 6/30/2024)$ :

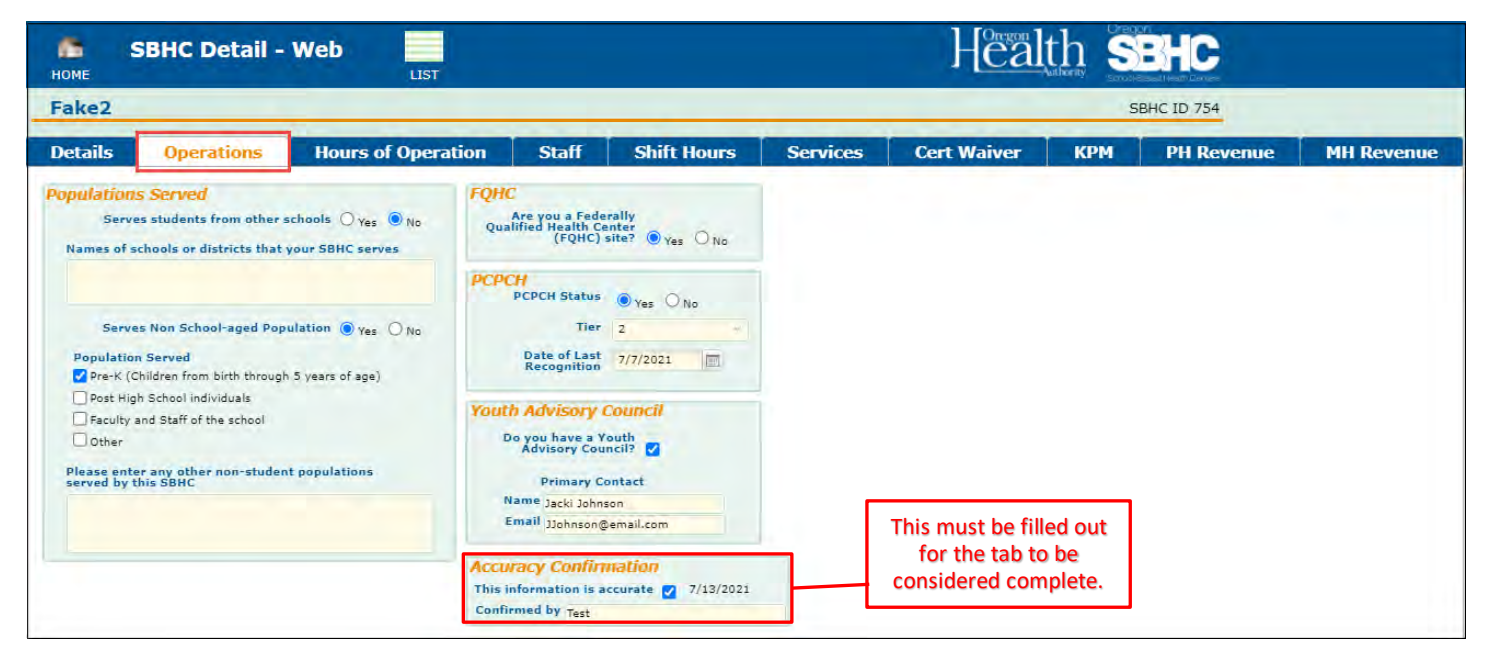

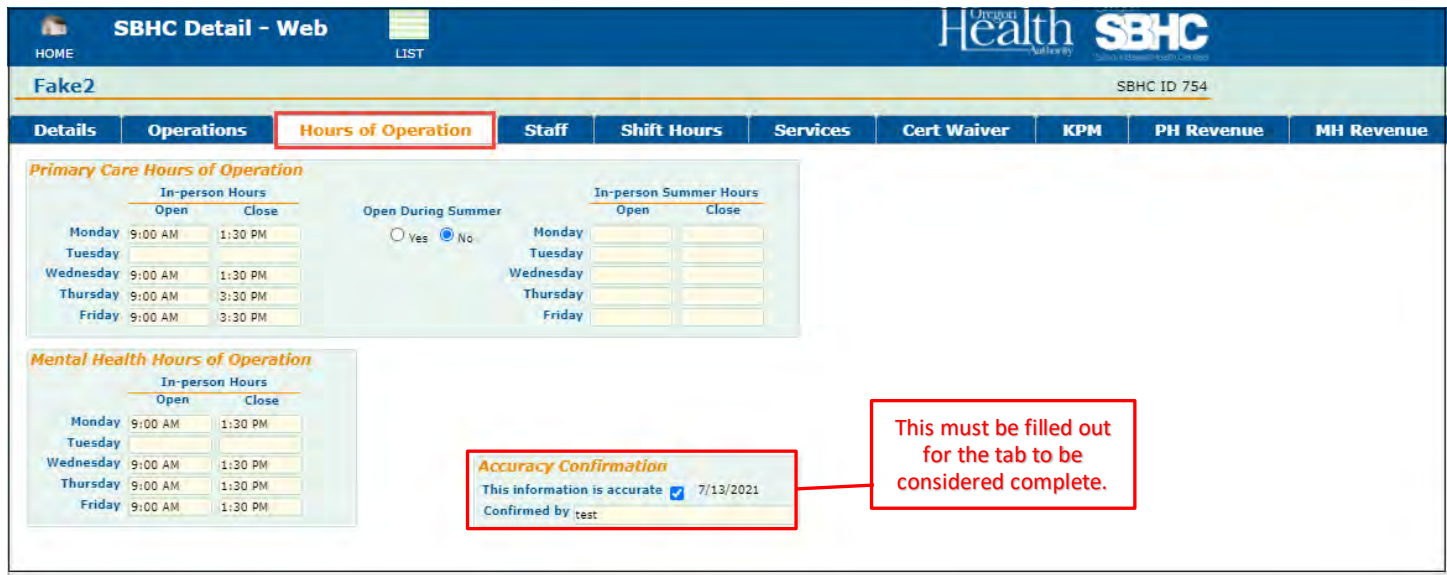

# <span id="page-8-0"></span>Staff of an SBHC

11. To view a list of all the staff who work for an SBHC, navigate to the "Staff" tab from the SBHC Detail page.

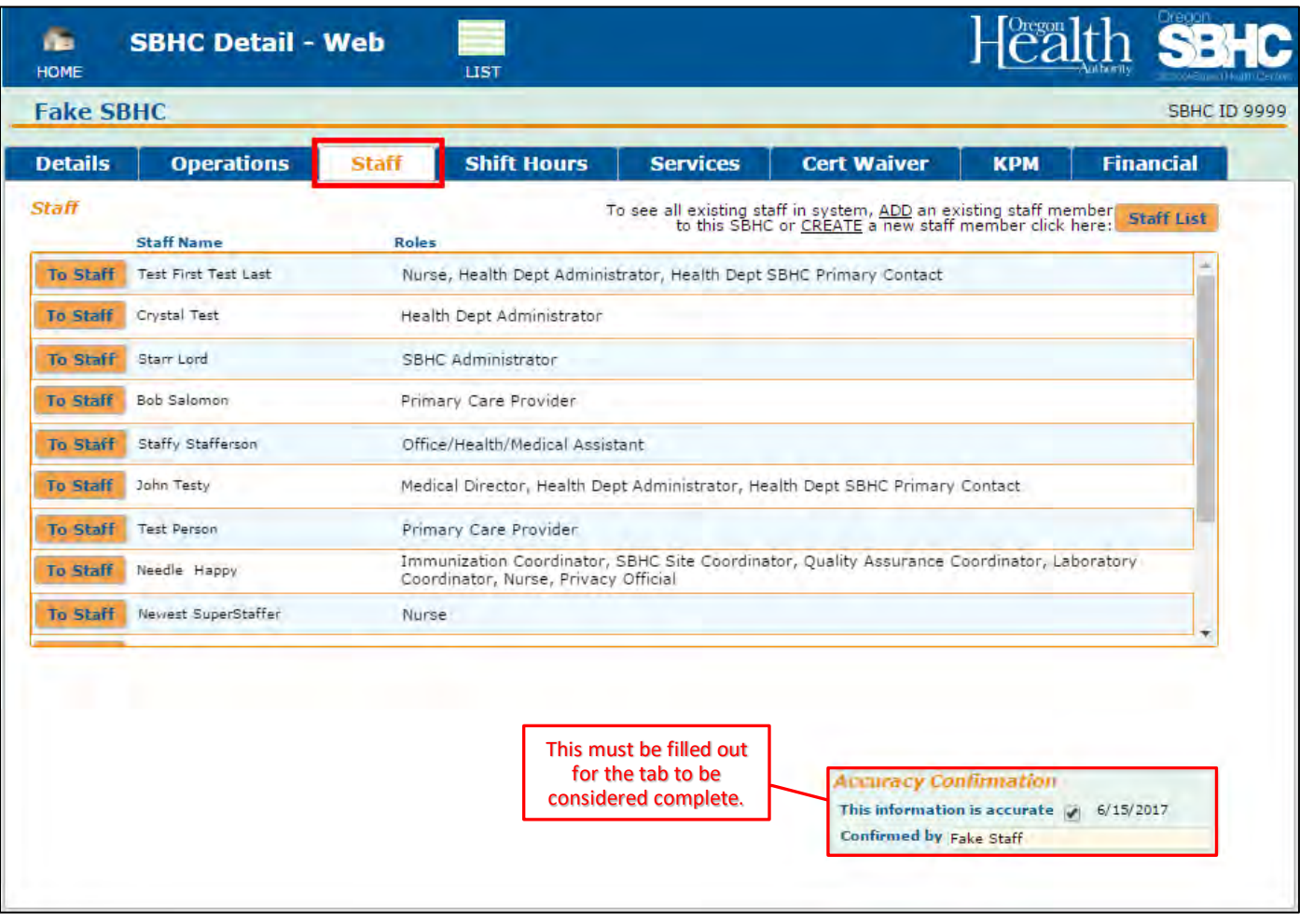

- 12. The "Staff" tab contains a list of all staff associated with the selected SBHC and their roles. Roles are assigned by editing the individual staff records. To edit staff roles, see #30 of the "Editing Existing Staff Records" section for more information.
	- a. SBHCs should assign the following roles (staff may hold multiple roles):
		- i. Immunization Coordinator
		- ii. Laboratory Coordinator
		- iii. Medical Director
		- iv. Office/Health/Medical Assistant
		- v. Primary Care Provider
		- vi. Privacy Official
		- vii. Quality Assurance Coordinator
		- viii. SBHC Administrator
		- ix. SBHC Site Coordinator
	- b. Only SBHCs whose contracts go through their local Public Health Department must identify the Health Department Administrator and Health Department SBHC Primary Contact.
	- c. Additional roles are available and should be assigned to appropriately reflect the SBHCs staffing model (i.e., QMHP, Oral Health Provider, Nurse, etc.)
	- d. SBHC role descriptions can be found in the Standards for Certification found on the SPO website [\(www.healthoregon.org/sbhc\)](http://www.healthoregon.org/sbhc).

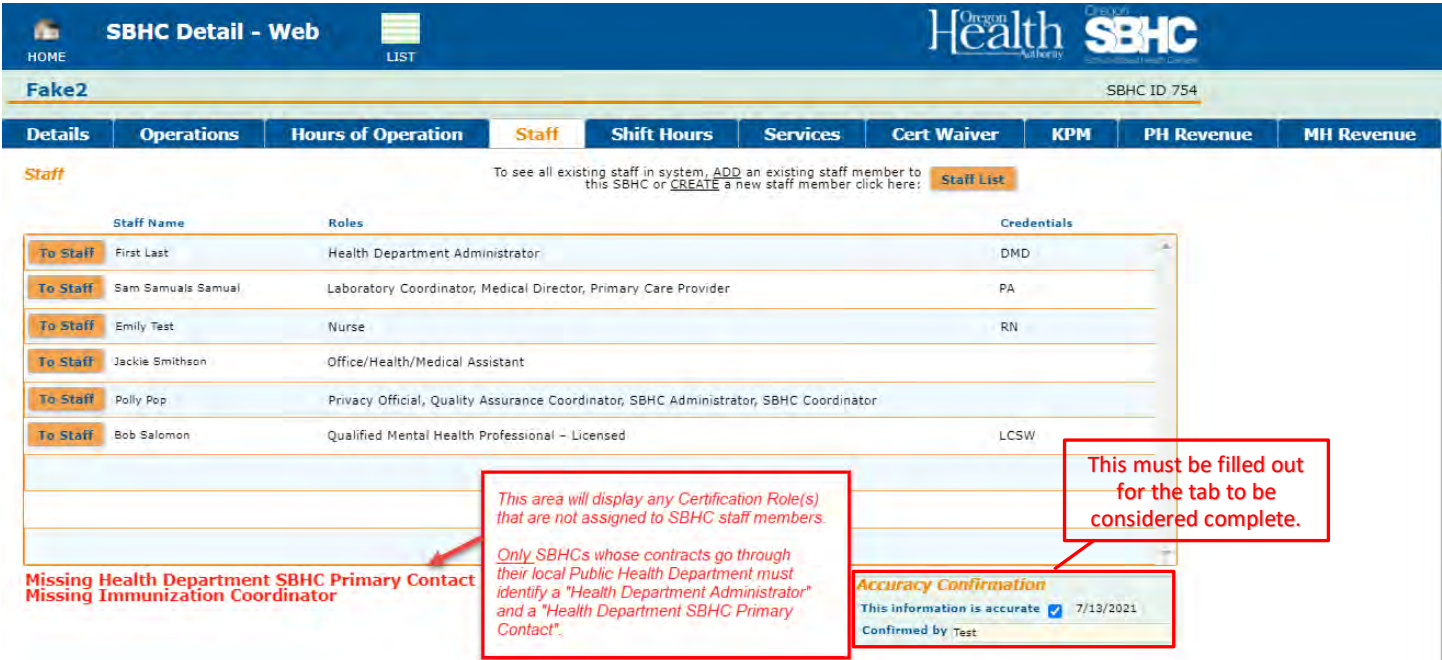

- 13. To create a new staff member record, see below in the "Creating New Staff Records" section for more information.
- 14. To add, edit or remove an existing staff member to the SBHC staff list, see below in the "Editing Existing Staff Records" section for more information.

## <span id="page-10-0"></span>Creating New Staff Records

- 15. To create a new staff member, go to the "Staff List" page. There are two ways to get there (shown below):
	- a. Via the "SBHC Menu" page by selecting the "Staff List" button.

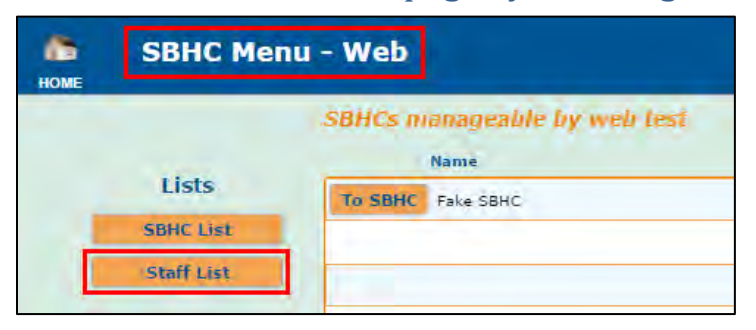

b. Via the "SBHC Detail" page – "Staff" tab by selecting the "Staff List" button.

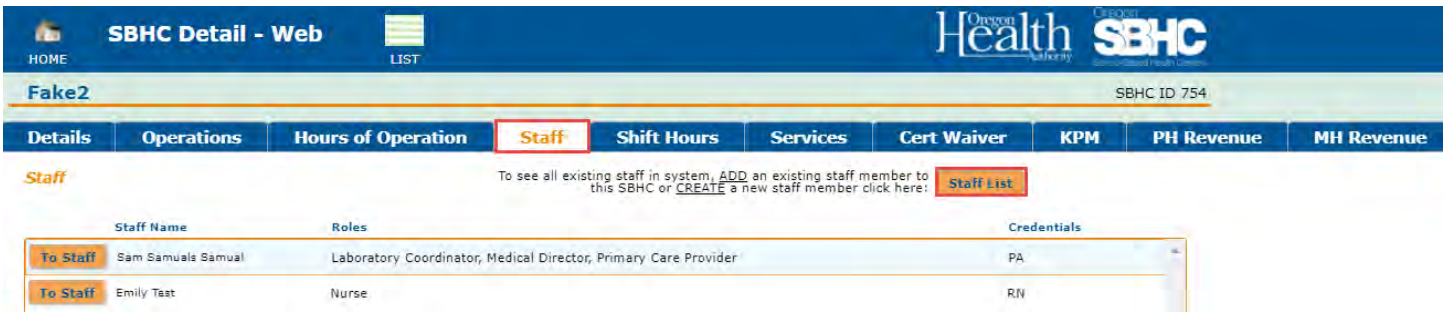

16. At the "Staff List" screen you can create a new staff record by clicking the "New Staff" button in the upper right-hand corner of the page. This will take you to a blank individual staff record.

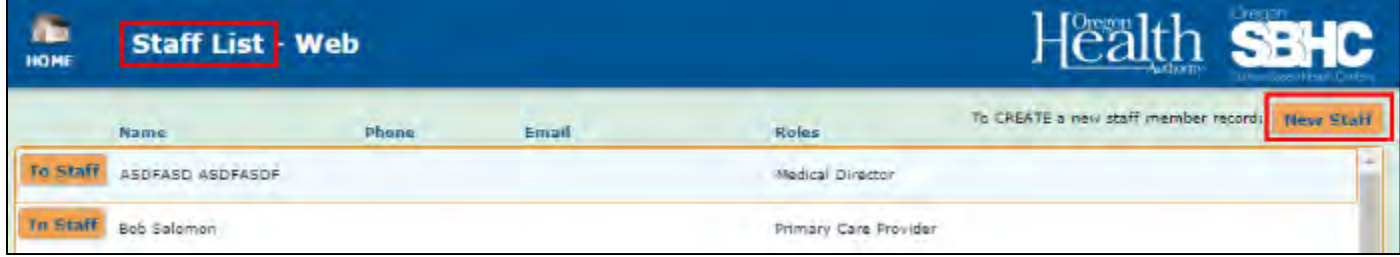

17. In the blank staff record ("Staff Detail" page), you need to fill out the required information. see the "Editing Existing Staff Records" section for more information.

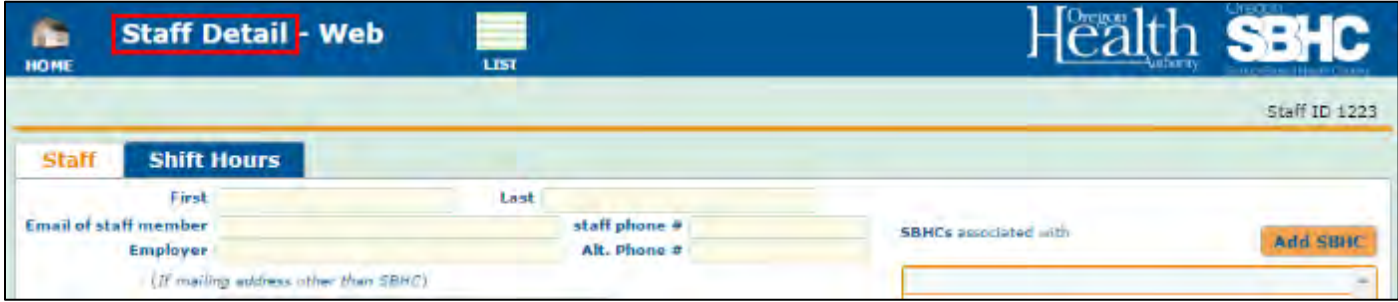

## <span id="page-11-0"></span>Editing Existing Staff Records

To Staff

fake person

- 18. To edit a staff member record, you can navigate to the staff record in one of two ways.
	- a. One way is via the "SBHC Menu" page by selecting the "Staff List" button. Once you are on the "Staff List" page you can access an existing staff record by clicking the "To Staff" button on the left side of the desired staff member row. The "Staff Detail" page will appear with the "Staff" tab showing.

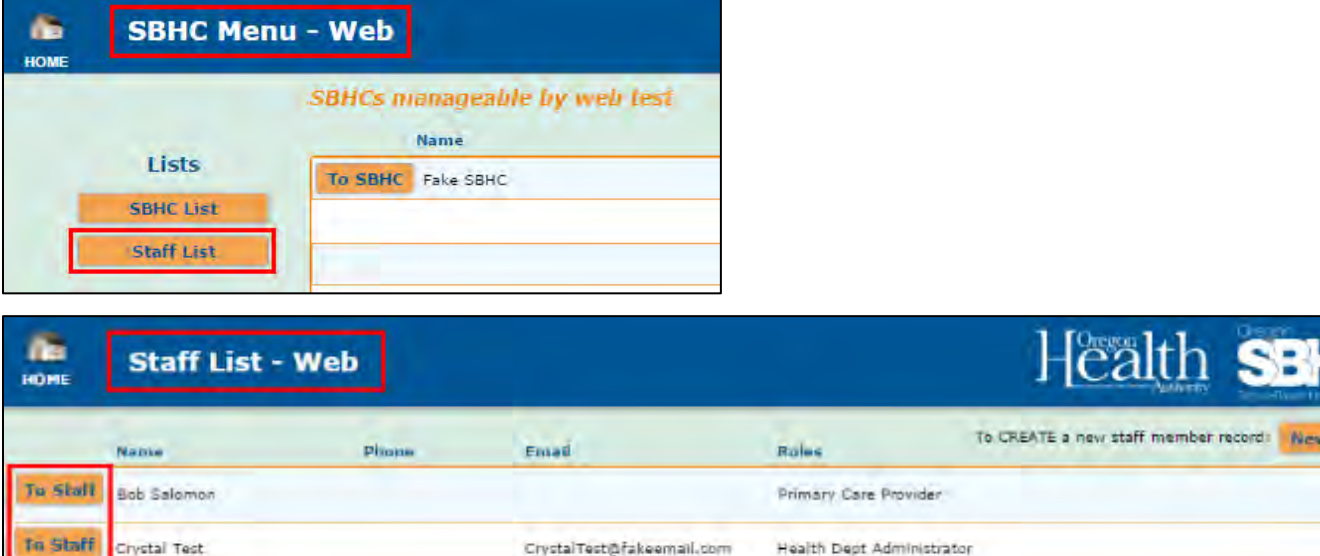

b. The other way to access an existing staff record is via the "SBHC Detail" page – "Staff" tab by selecting the orange "To Staff" button on the left side of the desired staff member row. The "Staff Detail" page will appear with the "Staff" tab showing.

**Immunization Coordinator** 

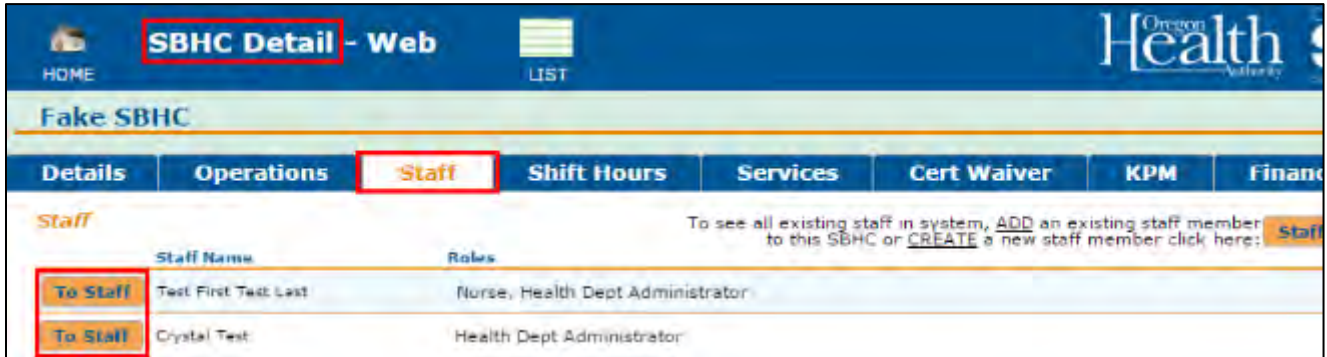

19. The individual staff record has multiple areas that must be completed. They include basic contact information, mailing address, languages spoken other than English, roles and credentials. PLEASE USE PROPER CAPITALIZATION in this section.

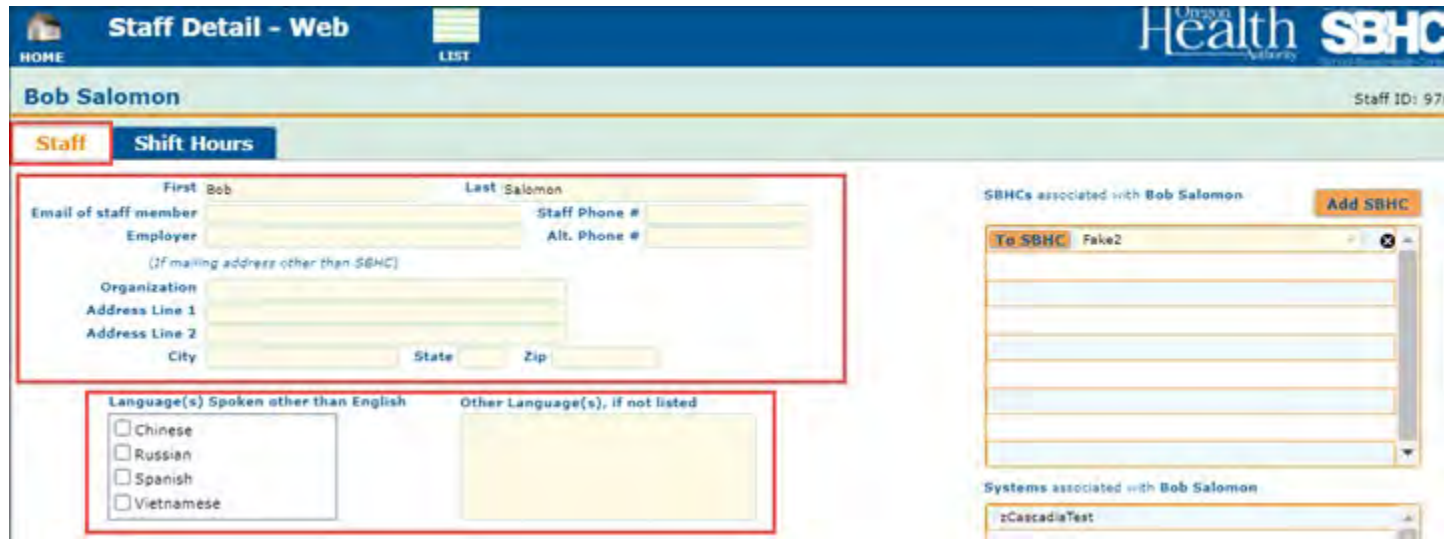

20. The mailing address for the staff member should be filled out if they receive mail at a different address than the SBHC. If the staff member works at multiple SBHCs, list their preferred mailing address.

21. Accurate credential information for all staff members is very important. Please consult with staff members to ensure proper documentation of their credentials, *including staff from outside Mental Health or Dental agencies*.

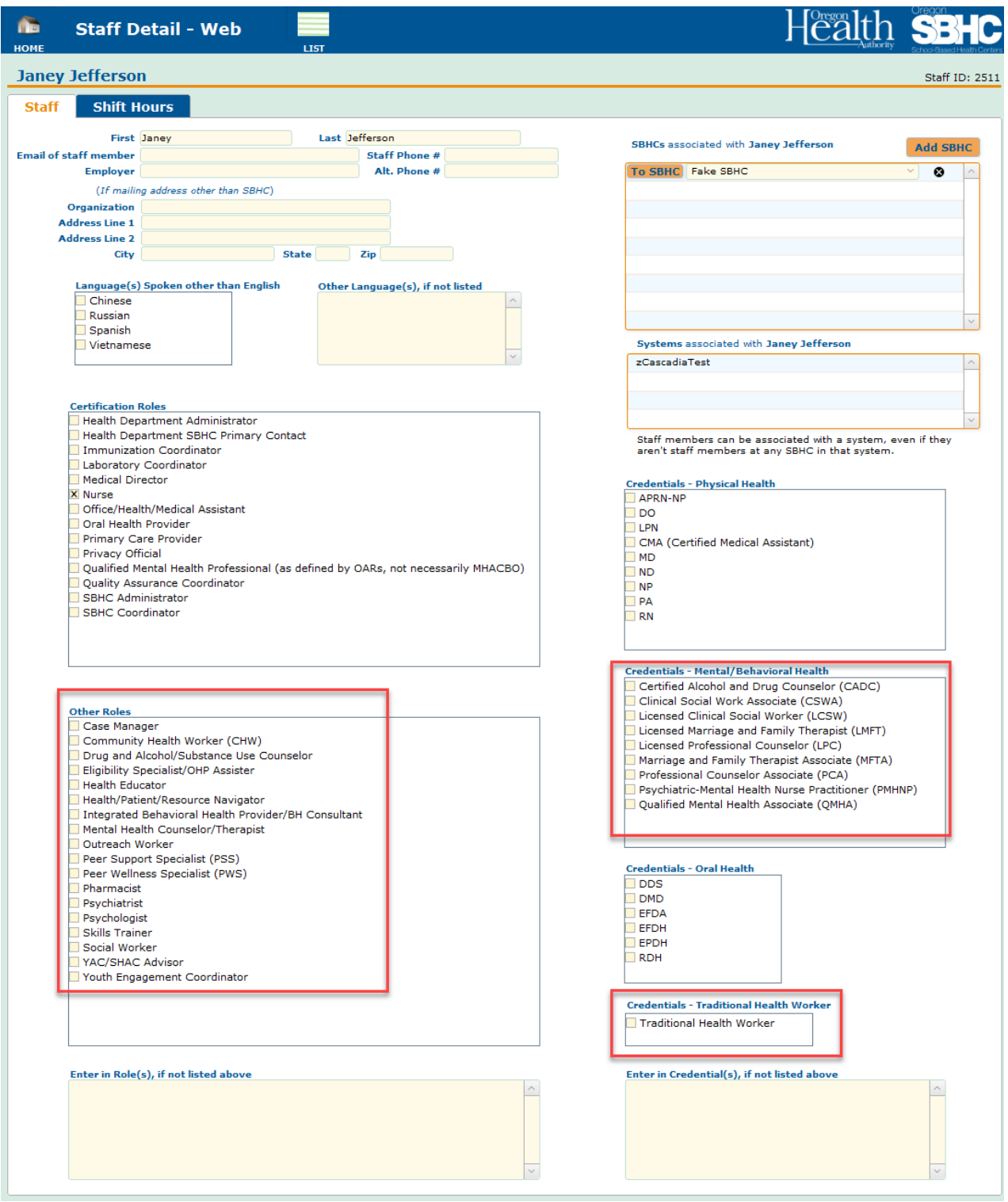

22. Another area of the "Staff" tab lists the SBHC(s) where the staff member works. To add a staff member to the staff list of an SBHC, click the orange "Add SBHC" button on the upper right side of that area and choose an SBHC from your system SBHC list.

IMPORTANT: Staff will only show up on SBHC Staff lists ("SBHC Detail" page – "Staff" tab) of SBHCs listed in this area. EVERY staff member must have at least one SBHC listed unless their record is being deleted. Shifts hours cannot be added without adding an SBHC.

23. A menu bar will appear below, click the triangle on the right side of bar to show the drop-down menu of SBHCs in your System. Choose the appropriate SBHC.

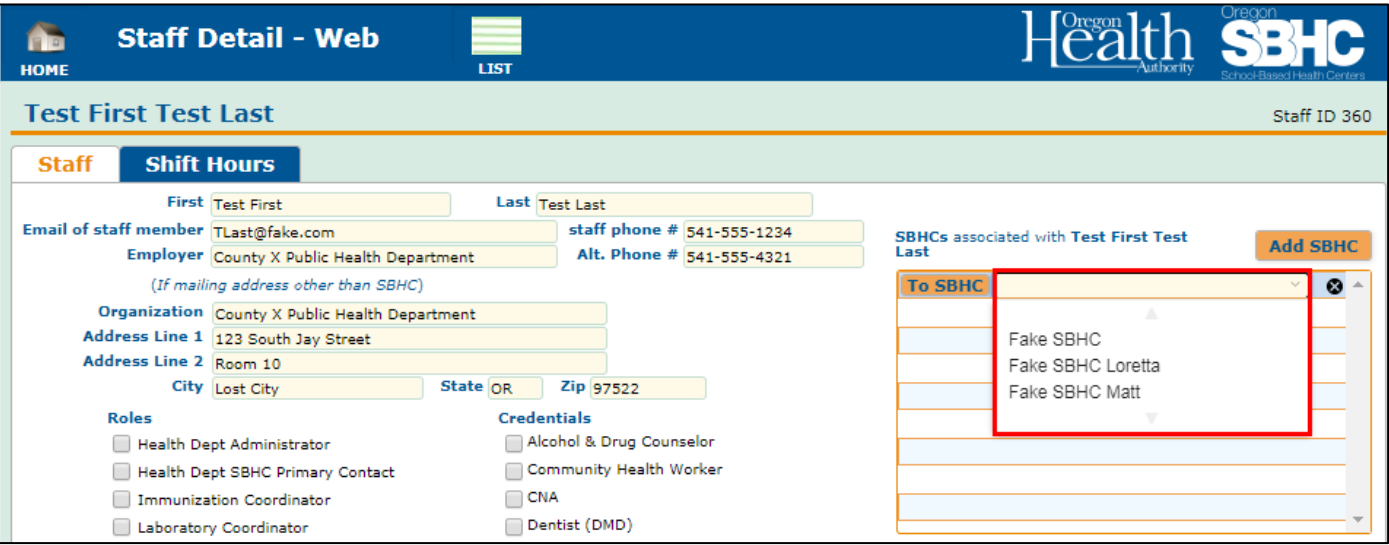

NOTE: If you try to navigate to the Staff Detail - Shift Hours tab without assigning the staff member an SBHC you will get an error message.

![](_page_14_Picture_5.jpeg)

#### 24. To remove a staff member from the staff list of an SBHC:

- a. On the Shift Hours tab, delete any shifts the staff member has at the SBHC you are removing them from. See "Editing Existing Staff Record" section for more information about deleting shift hours.
- b. On the Staff tab, click the "X" in the black circle to the right of the SBHC.

NOTE: This does NOT remove the staff member from other SBHCs listed in this area or the overall system staff list. To remove a staff member from the system staff list, see "Removing Staff from the System Staff List" section for more information.

![](_page_15_Picture_109.jpeg)

25. After the "Staff" tab is complete, move to the "Shift Hours" tab of the staff. It contains the area where their on-site shift hours are listed. All on-site shifts display on this tab even if they work at multiple SBHCs.

IMPORTANT: Shifts cannot be created unless the staff member is listed on the staff list of a SBHC first. See instructions on adding staff to an SBHC staff list.

26. To add a shift, click the orange "Add Shift" button in the upper right corner of the tab to create a new shift record. A blank shift row will appear with drop-down menus to select the shift details like the shift day, shift frequency, start time, end time and the SBHC where the shift is worked.

![](_page_15_Picture_110.jpeg)

27. To add or edit shift details click the arrow on the right side of each drop-down menu to select the shift day, shift frequency, start time, end time and SBHC where shift is worked. Do not enter the staff member's lunch hour. There should be only one shift hour row that reflects their start time and end time for each day they work in the SBHC.

NOTE: If the "\*Shift Hours entry is missing information" warning is present you haven't filled out all of the required shift information.

![](_page_16_Picture_63.jpeg)

NOTE: If you try to navigate away from the Staff Detail – Shift Hours tab without fully completing the shift you were working on, the bellow error message will pop up telling you the shift is incomplete.

![](_page_16_Picture_64.jpeg)

### 28. To delete an existing shift, click the "X" in the black circle.

![](_page_17_Picture_46.jpeg)

## <span id="page-17-0"></span>Shift Hours of an SBHC

29. To view a list of all shift hours for each staff associated with an SBHC, click the "Shift Hours" tab from the "SBHC Detail" page. There should only be one row each day for an individual staff member. Do not include separate rows that reflect a staff's break in the day for their lunch break.

![](_page_17_Picture_47.jpeg)

30. Shift hours are created, edited and/or deleted in the individual staff record. To navigate to an existing individual staff record click the orange "To Staff" button to the left of their shift row. You can also click the orange "Staff List" button in upper right corner to navigate to the system staff list to access or create individual staff records.

NOTE: See the "Editing Existing Staff Records" section for more information on shift hours.

![](_page_18_Picture_60.jpeg)

31. After all staff shift hours are listed and verified to be correct, click the Accuracy Confirmation checkbox and type your name in the bottom right corner of the tab.

IMPORTANT: If you do not fill out this area, the profile is incomplete and out of compliance.

![](_page_18_Picture_61.jpeg)

## <span id="page-19-0"></span>Removing Staff from the Operational Profile

32. If a staff member no longer works for any of the SBHCs in their SBHC system, steps need to be taken to properly remove them from the Operational Profile

NOTE: If the staff member still works at an SBHC in the system but needs to be removed from one SBHC staff list, see the "Editing Existing Staff Record" section.

33. Delete ALL shift hours the staff member had in their individual staff record. This is done by clicking the "X" in the black circle on the right side of the shift row on the "Shift Hours" tab of the "Staff Detail" page for that staff member.

![](_page_19_Picture_110.jpeg)

34. Remove the staff member from all SBHC staff lists. To remove a staff member from the staff list of an SBHC, click the "X" in the black circle to the right of the desired SBHC on the "Staff" tab of the "Staff Detail" page for that staff member.

NOTE: It is very important that you remove all shift hours before this step.

![](_page_19_Picture_111.jpeg)

35. To completely remove the staff member, send an email request to [SBHC.PROGRAM@ODHSOHA.OREGON.GOV.](mailto:SBHC.PROGRAM@ODHSOHA.STATE.OR.US) Include the name of the staff member and the SPO will remove them from your system staff list.

NOTE: It is helpful if you send staff deletion requests to the SPO in batches. For example, if you are cleaning up your site profiles and have several staff that need to be removed, email the SPO one list with the names to be deleted.

## <span id="page-20-0"></span>Comprehensive Pediatric Health Care Services

36. The "Services" tab identifies if an SBHC provides those services on-site or by referral.

NOTE: For more information about the Comprehensive Pediatric Health Care Services required by the SBHC Standards for Certification, Version 4, visit the Certification Standards page of the SPO website [\(www.healthoregon.org/sbhc\)](http://www.healthoregon.org/sbhc).

Be sure to click the Accuracy Confirmation checkbox and type your name in the bottom right corner of the tab.

![](_page_20_Picture_53.jpeg)

## <span id="page-21-0"></span>Certification Waivers

37. The "Cert Waiver" tab contains a list of all certification waivers submitted for the site. To create, view or edit Certification Waiver entries, navigate to the "Cert Waiver" tab on the "SBHC Detail" page.

NOTE: For more information about Certification Waivers, see the SBHC Standards for Certification, Version 4 on the Certification Standards page of the SPO website [\(www.healthoregon.org/sbhc\)](http://www.healthoregon.org/sbhc).

![](_page_21_Picture_65.jpeg)

38. To view or edit an individual waiver, click on the "Select" button on the left side of its row. A pane will then show up on the right side of the window with all the waiver information.

39. To create a new certification waiver entry, click the "Add Waiver" button on the top right side of the waiver list. This will show a panel on the right where you can fill out the details of the waiver you want to submit.

![](_page_22_Picture_137.jpeg)

- 40. To fill out a new certification waiver, fill out each section of the waiver as outlined below:
	- Submitter Contact: Enter your name, title and contact info
	- County Contact: Enter name, title and contact info of the county public health employee if you informed them that the SBHC is requesting a waiver for noncompliance. *Only SBHCs whose contract goes through the County Public Health Department must complete this area.*
	- Certification Section: Choose certification section that is not being met from the drop-down menu
	- Which standard is not being met? Explain WHAT is not in compliance with the Oregon School-Based Health Centers Standards for Certification
	- Explanation of why standard is not met? Explain WHY the SBHC is not in compliance
	- Action plan to meet standard. Explain HOW the SBHC will come into compliance. Be specific.
	- Expected date of compliance: Enter date to complete action plan.

![](_page_22_Picture_138.jpeg)

41. After the certification waiver information is completely filled out, click the red "WAIVER INFORMATION COMPLETE: Submit to SPO" button to send the waiver to the State Program Office for review.

NOTE: You only need to click the "WAIVER INFORMATION COMPLETE: Submit to SPO" button once.

![](_page_23_Picture_84.jpeg)

42. After clicking the red submit button, a 'Waiver Submission Confirmation' pop up box will appear as confirmation of that the waiver submission was emailed to the SPO. It will disappear after clicking 'OK'. The SPO will follow-up with you within 7 days of submitting the waiver.

![](_page_23_Picture_4.jpeg)

## <span id="page-24-0"></span>Key Performance Measures (KPM)

43. The "KPM" tab contains lists of all Key Performance Measures and Optional KPM - Biennial Selections submitted for the site. To view, edit or create a KPM entry, navigate to the "KPM" tab.

IMPORTANT information about new KPM entries: The Add KPM button is locked until the Chart Audit Process Summary and the Chart Audit Tracking sheet documents are reviewed and approved by Loretta Gallant [\(LORETTA.L.GALLANT@OHA.ORE](mailto:LORETTA.L.GALLANT@OHA.OR)GON.GOV).

Go to th[e SBHC Data Requirements web page](https://www.oregon.gov/oha/ph/HealthyPeopleFamilies/Youth/HealthSchool/SchoolBasedHealthCenters/Pages/data-requirements.aspx) for more information about KPM requirements, including individual Guidance documents and sample Chart Audit Tracking sheet.

![](_page_24_Picture_104.jpeg)

NOTE: Annual KPM entries are 'locked' on January 1st each year. Optional KPM – Biennial Selections are 'locked' 30 days after they are created. You can view entries but not edit them after they have been locked. If you need to make changes, email [SBHC.PROGRAM@ODHSOHA.OREGON.GOV.](mailto:sbhc.program@state.or.us)

44. View or edit an individual KPM entry by clicking the "Select" button on the left side of its row. This opens a pane that will show all the information in the Key Performance Measure submission.

![](_page_25_Picture_26.jpeg)

45. Once the Chart Audit Process and Tracking Sheet documents are approved by Loretta Gallant, you can create a new KPM entry. Click the "Add KPM" button on the top right side of the KPM list. This will open a blank KPM entry for you to fill out.

NOTE: KPM entries should be entered for the *previous* fiscal year (7/1/22 – 6/30/23).

NOTE: Sites who chose an Immunization-related Optional KPM measure should NOT enter any optional measure information. You must submit via secure email a list of all clients in the eligible population who were seen during the last fiscal year  $(7/1/22 - 6/30/23)$  to Loretta Gallant [\(LORETTA.L.GALLANT@OHA.OREGON.G](mailto:LORETTA.L.GALLANT@OHA.OREGON.)OV). Information on the spreadsheet must include columns with First Name, Last Name, Date of Birth, Street Address, City, State and Zip code.

NOTE: Review the KPM guidance documents on the Data Requirements page of our website [\(www.healthoregon.org/](http://www.healthoregon.org/)sbhc) for more information about KPM requirements and detailed instructions for submitting required documents to the SPO, including details about the eligible population for each KPM.

![](_page_26_Figure_4.jpeg)

46. The Required Documents area has two checkboxes for you to indicate you have sent the Chart Audit Process Summary and the Chart Audit Tracking Sheet via secure email to the SPO.

![](_page_27_Picture_106.jpeg)

47. After you have filled out the KPM information, click the red "KPM INFORMATION COMPLETE: Submit to SPO" button to submit the entry to the SPO and populate a date in the "Date Submitted" column of the KPM list.

IMPORTANT. If you do not click this button, we do not know the information on this page is complete. If a date is not populated in the "Date Submitted" column, the profile is incomplete.

![](_page_27_Figure_4.jpeg)

48. To create a new Optional KPM - Biennial Selection entry, click the "Add Optional KPM" button on the top right side of the Optional KPM list. This will open a blank Optional KPM entry for you to fill out. The SPO will notify SBHCs every two years when it is time to create an Optional KPM - Biennial Selection entry. Do not select a new Optional KPM unless you are directed by the SPO to do so.

NOTE: For more information about Optional KPM requirements visit the SBHC Data Requirements page of the SPO website [\(www.healthoregon.org/sbhc\)](http://www.healthoregon.org/sbhc).

![](_page_28_Picture_89.jpeg)

49. After you have the Optional KPM – Biennial Selection filled out and verified to be correct, click the checkbox and type your name in the white box below it.

## <span id="page-28-0"></span>Physical Health Revenue Information

50. The "PH Revenue" tab contains a list of all annual revenue entries submitted for the site. To view, edit or create a center's yearly financial information which should include Physical and Dental Health services, click the "PH revenue" tab on the "SBHC Detail" page.

![](_page_28_Picture_90.jpeg)

51. You can view an existing or edit a recent individual financial entry by clicking the "Select" button on the left side of its row. This will show an overview of the information in a pane to the right. To open the financial entry further, click the "View/Edit Entry" button in the bottom right corner.

![](_page_29_Picture_51.jpeg)

52. To create a new annual revenue entry, click the "Add Annual Rev" button at the top. This will take you to a new screen, showing a blank "Physical Health Revenue Detail" page.

![](_page_29_Picture_52.jpeg)

53. The "Physical Health Annual Revenue Detail" page contains information about the fiscal year for the information being entered and contact information for the person filling out the form. Be sure to fill out all of these fields. NOTE: Physical Health Revenue entries should be entered for the *previous* fiscal year (July 1, 2022- June 30, 2023).

![](_page_30_Picture_36.jpeg)

54. The Physical Health Revenue Entry has three tabs: public/medical sponsor funds, grants, fundraising/in-kind donations, patient fees, third party billing, and other funding sources.

![](_page_31_Picture_27.jpeg)

55. Navigate through all three pages/tabs of information by clicking their respective tab or the "Next Page" button at the bottom.

![](_page_32_Picture_41.jpeg)

56. Like the Certification Waiver and KPM entries, you can create entries for specific grants, fundraising events, and other sources by clicking their respective "Add..." button and filling out the fields that are created on the row below.

![](_page_32_Picture_42.jpeg)

57. The "Fees/Billing" page/tab is where you enter physical health revenue gained

![](_page_33_Figure_1.jpeg)

58. The "Other and Total" page/tab is where you add additional sources of funding not covered by the previous sources.

![](_page_33_Picture_94.jpeg)

59. After all three pages/tabs are complete, submit the information by clicking "FINANCIAL INFORMATION COMPLETE: Submit to SPO" button. Clicking this button will populate a date in the "Date Submitted" column of the "Financial – Annual Revenue" entry list on the "Financial" tab of the "SBHC Detail" page (see below).

IMPORTANT. If you do not click this button, we do not know the information entered is complete. If a date is not populated in the "Date Submitted" column, the profile is incomplete.

![](_page_34_Picture_41.jpeg)

## <span id="page-35-0"></span>Mental Health Revenue Information

60. To create a new annual Mental Health revenue entry, click the "Add MH Billing" button at the top. This will take you to a new screen, showing a blank "Mental Health Revenue Detail" page.

![](_page_35_Picture_59.jpeg)

61. The "Mental Health Annual Revenue Detail" page includes information about the fiscal year for the information being entered and contact information for whoever fills out the form. Enter information in the red boxes. NOTE: Mental Health Revenue entries should be entered for the *previous* fiscal year (July 1,2022 -June 30, 2023).

![](_page_35_Picture_60.jpeg)

62. The "Other and Total" page/tab is where you add any additional sources of funding not covered by the previous sources and a summary of the total amounts entered on the first page/tab. You can create entries for other sources of mental health revenue by clicking the "Add Other" button and filling out the fields that are created on the row below.

![](_page_36_Picture_37.jpeg)

63. After both pages/tabs are complete, submit the information by clicking the "FINANCIAL INFORMATION COMPLETE: Submit to SPO" button in the lower right corner of the "Other and Total" page/tab of the "Mental Health Revenue Detail" entry. Clicking this button will populate a date in the "Date Submitted" column of the "Financial Mental Health Billing" entry list on the "Financial" tab of the "SBHC Detail" page (see below).

![](_page_37_Picture_53.jpeg)

IMPORTANT. If you do not click this button, we do not know the information entered is complete. If a date is not populated in the "Date Submitted" column, the profile is incomplete.

![](_page_37_Picture_54.jpeg)

# <span id="page-38-0"></span>Mental Health Revenue Entry for Outside MH Agencies

A new login area in the Operational Profile was created to allow outside Mental Health agencies working with SBHCs to create their own Billing and Revenue entry for the October 1<sup>st</sup> deadline. The new login area is ONLY needed for Outside MH agencies providing services in the SBHC who need to directly submit their annual billing and revenue information to the SBHC State Program Office.

*Medical Sponsors who provide mental health services enter their mental health billing/revenue into the OP using their regular Account ID and password. If the outside MH agency would like the Medical Sponsor to enter their MH billing and revenue entry into the OP, feel free to do so.*

In order to gain access to the new separate MH billing/revenue entry area of the OP, a request for Login ID and password should be sent to our SBHC State Program Office email address: [SBHC.PROGRAM@ODHSOHA.OREGON.GOV.](mailto:SBHC.PROGRAM@DHSOHA.STATE.OR.US) Please let us know the name of your MH agency and the SBHC(s).

#### Internet Browsers

You can only use Chrome, Safari, Edge or Internet Explorer (11 or higher).

Click the link to login: <http://mchweb.oha.state.or.us/fmi/webd>

64. Open the SBHC Operational Profile login page by clicking the "SBHC" icon.

![](_page_38_Picture_8.jpeg)

65. Enter your account ID and password and click the "OK" button.

NOTE: You must get your account name and password from the SBHC Program Office [\(SBHC.PROGRAM@ODHSOHA.OREGON.GOV\)](mailto:SBHC.PROGRAM@DHSOHA.STATE.OR.US)

![](_page_39_Picture_42.jpeg)

66. After logging in, you will see a list of all SBHCs in the database. Scroll down and click on the "To SBHC" button for the SBHC you want to create a Mental Health Billing/Revenue entry. You will only have access to entries you create with your Login ID. If you accidentally create an entry for the wrong SBHC, send an email to [SBHC.PROGRAM@ODHSOHA.OREGON.GOV](mailto:SBHC.PROGRAM@DHSOHA.STATE.OR.US) so we can clean up the database.

![](_page_39_Picture_43.jpeg)

67. To create a new annual Mental Health revenue entry, click the "Add MH Billing" button at the top. This will take you to a new screen, showing a blank "Mental Health Revenue Detail" page.

![](_page_40_Picture_51.jpeg)

83 The "Mental Health Revenue Detail" page contains information for a single annual revenue entry. The top of the page includes information about the fiscal year for the information being entered and contact information for whoever fills out the form. NOTE: Mental Health Revenue entries should be entered for the *previous* fiscal year (July 1, 2022 -June 30, 2023). Enter information in the red boxes:

![](_page_40_Picture_52.jpeg)

84. The "Other and Total" page/tab is where you add any additional sources of funding not covered by the previous sources. You can create entries for other sources of mental health revenue by clicking the "Add Other" button and filling out the fields that are created on the row below. A summary of the total amounts entered on the first page/tab will auto-populate on the right side of the page.

![](_page_41_Picture_41.jpeg)

85. After both pages/tabs are filled out and verified to be correct, submit your information to the SPO by clicking the "FINANCIAL INFORMATION COMPLETE: Submit to SPO" button in the lower right corner of the "Other and Total" page/tab. Clicking this button will populate a date in the "Date Submitted" column of the "Financial – Annual Revenue" entry list on the "Financial" tab of the "SBHC Detail" page (see below).

![](_page_42_Picture_50.jpeg)

IMPORTANT. If you do not click the Submit button, we do not know the information entered is complete. If a date is not populated in the "Date Submitted" column, the profile is incomplete.

![](_page_42_Picture_51.jpeg)

86. If you need to create Mental Health Billing/Revenue entries for other SBHCs, click on the Home button in the upper left corner of the screen and it will return you to the list of all SBHCs. You can begin on step #81 to create additional entries for other SBHCs.

![](_page_43_Picture_36.jpeg)

If you require any assistance or have questions, contact the Oregon SBHC State Program Office [SBHC.PROGRAM@ODHSOHA.OREGON.GOV](mailto:SBHC.Program@STATE.OR.US)